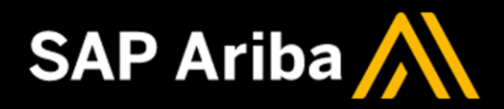

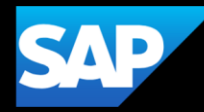

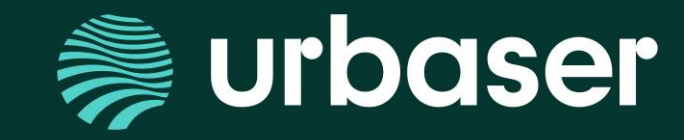

# **PLATAFORMA SAPARIBA: Información a proveedores Gestión de pedidos y facturas**

# **Gestión de pedidos y facturas**

**Notificación pedidos**

**Búsqueda de pedidos recibidos**

**Confirmar pedidos**

**Avisos de Expedición**

**Facturación de pedidos**

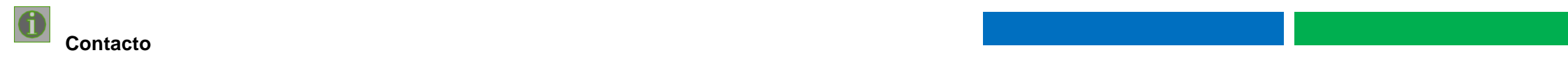

### En su perfil de SAP Ariba debe: 1. Hacer click sobre su usuario (esquina superior derecha) > 2. Seleccionar "Configuración" > y **seleccionar una de las opcionesde interés para modificar superfil.**

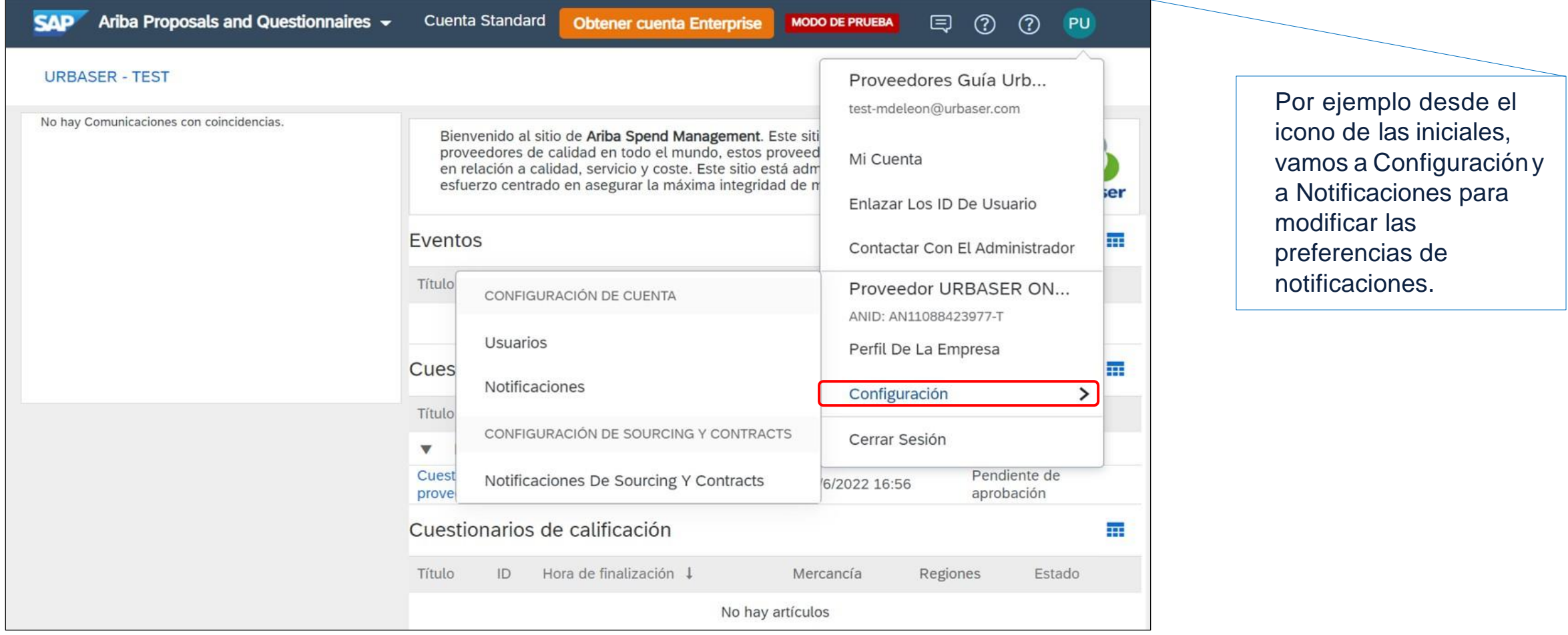

# **Configuración y ayuda | CONFIGURACIÓN Y MODIFICACIÓN DEL PERFIL**

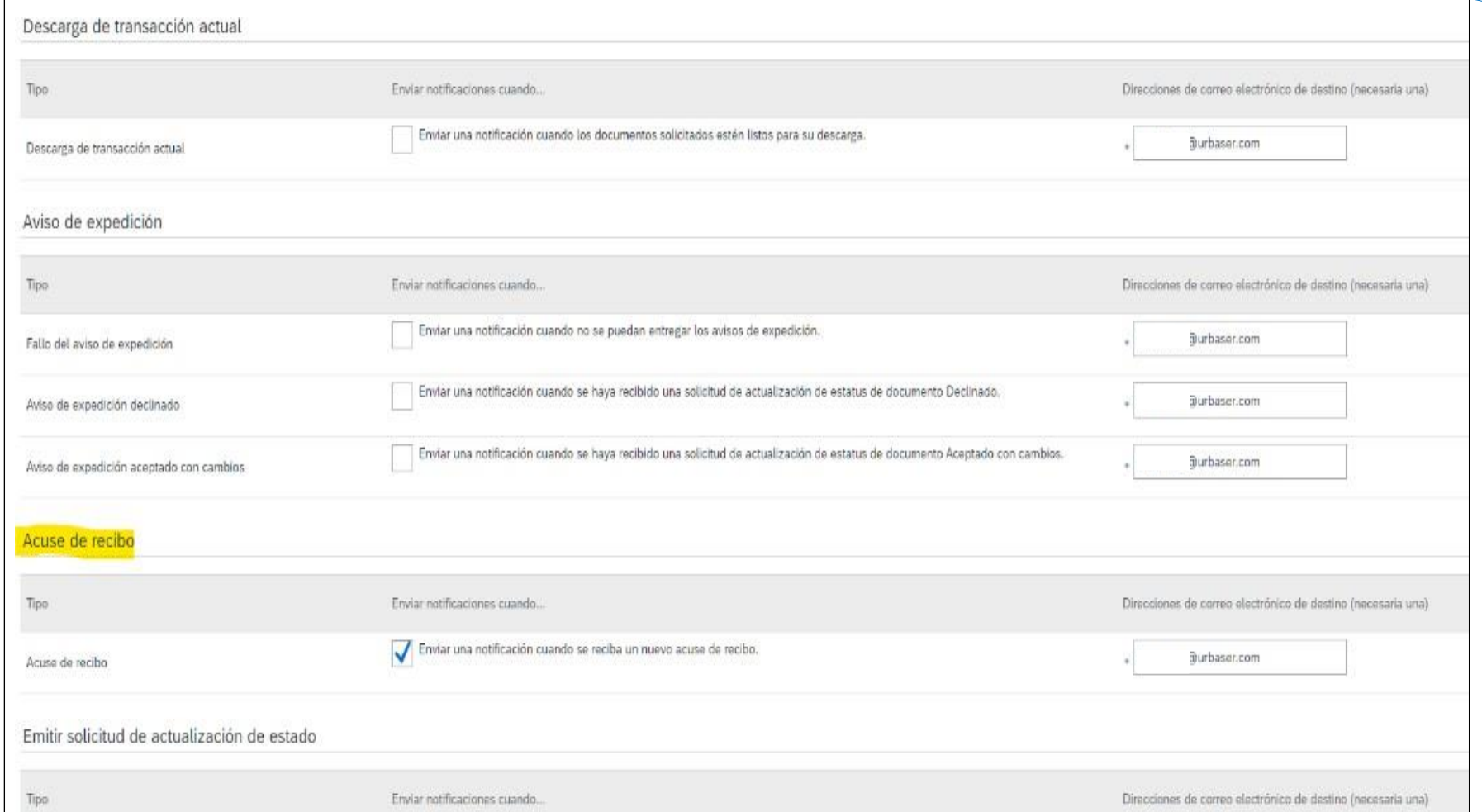

Además de cambiar la notificación de entrada de pedidos **se puedencambiar las distintas notificaciones de todo el proceso de confirmación y facturación**.

### La página de inicio a la que se accede al entrar en el portal de Ariba Network "cuenta Standard<sub>1</sub>" es la siguiente:

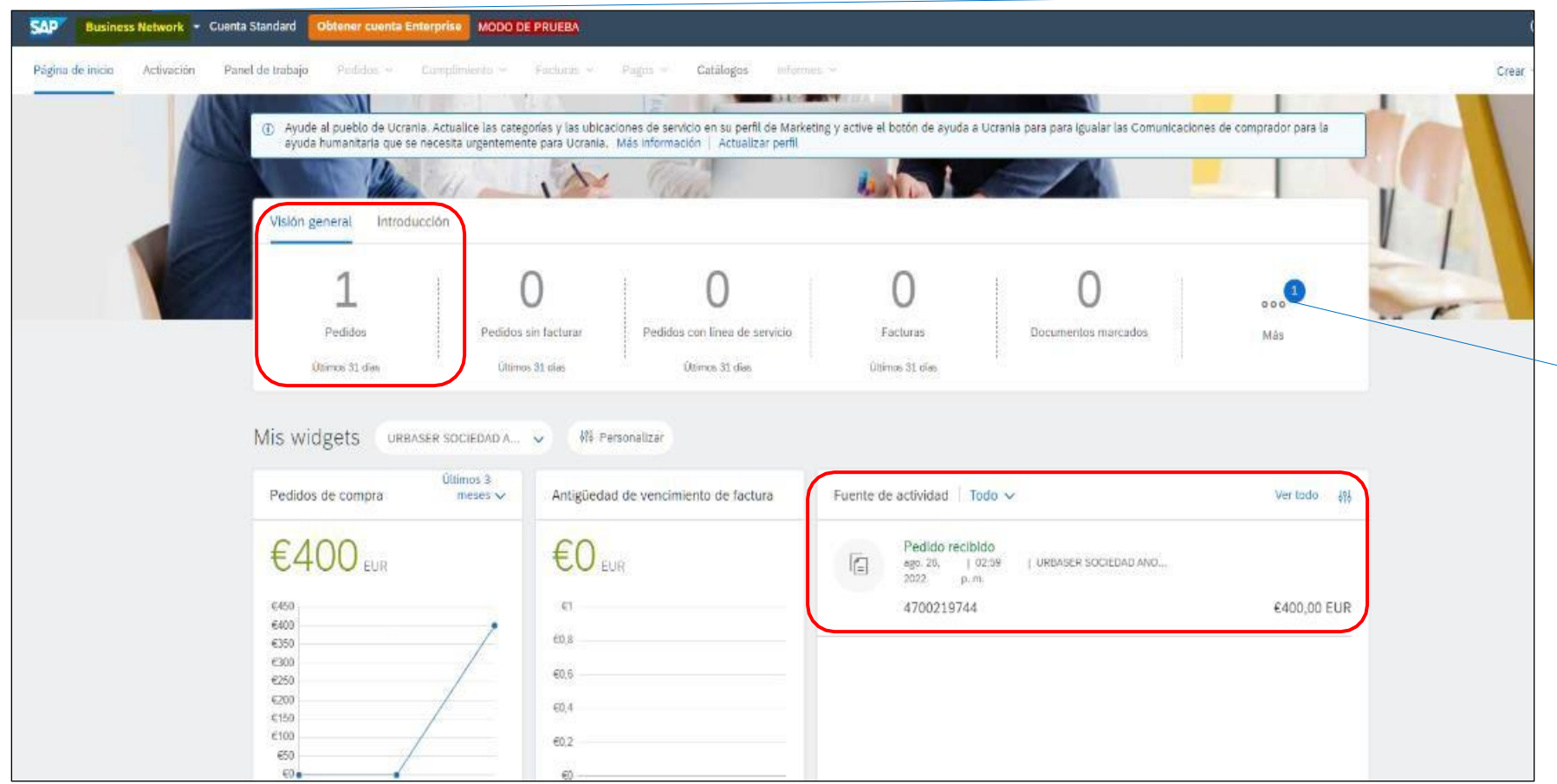

, AI ser una AI ser una cuenta Standard, las funcionalidades disponibles desde la página de inicio son limitadas.

Desde la pestaña **"Business Network"** se obtiene una visión general de todos los documentos en tramitación con cada uno de los clientes con los que trabaje como proveedor, **teniendo que seleccionar a "Urbaser"** para ver los pedidos.

Los pedidos enviados por Urbaser son enviados como notificación al email indicado por el proveedor. Si se entra en Ariba podemos localizar todos los pedidos recibidos en **"Más…"** y se abrirá una ventana nueva y se debe pulsar en **"Pedidos de compra"**

### **Se mostrará una nueva ventana con todos los pedidosde compra que tiene el proveedor:**

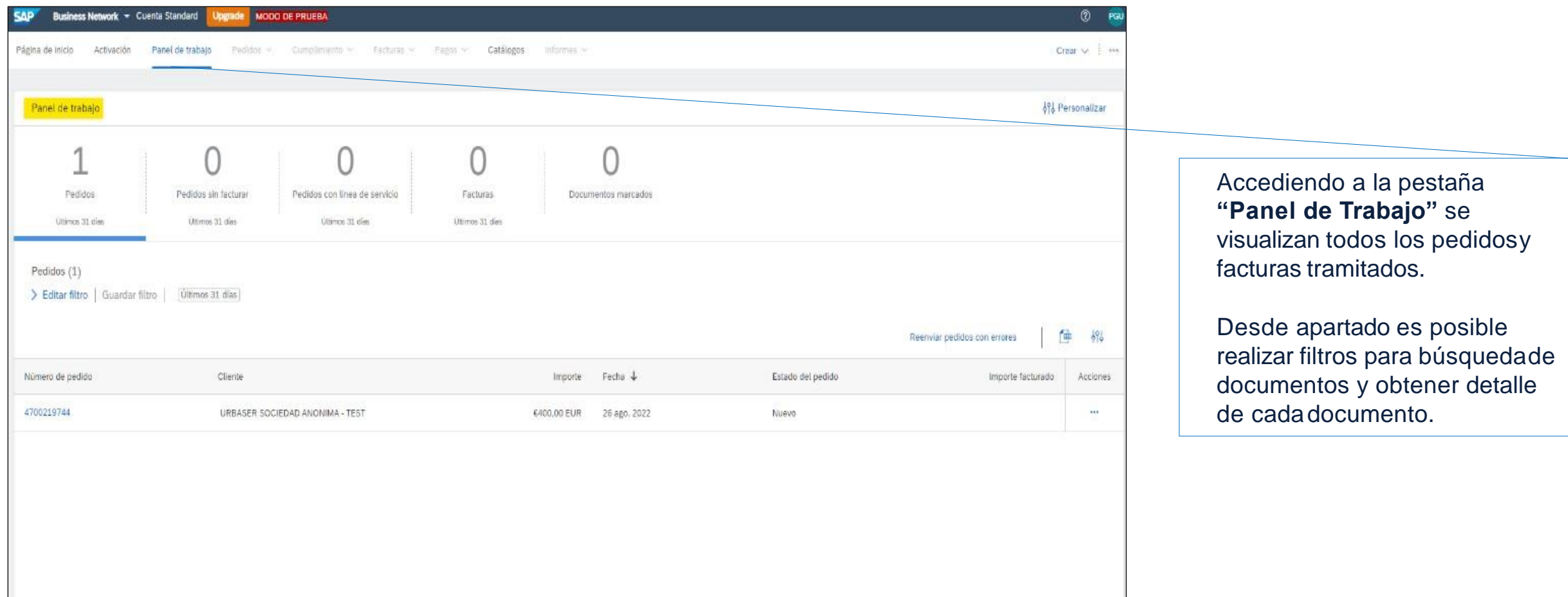

Navegando desde el número de pedido, se accede al detalle del mismo y realizar todas las gestiones relacionadas con este pedido:

- Confirmar elpedido
- Crear aviso de expedición
- Crear una factura

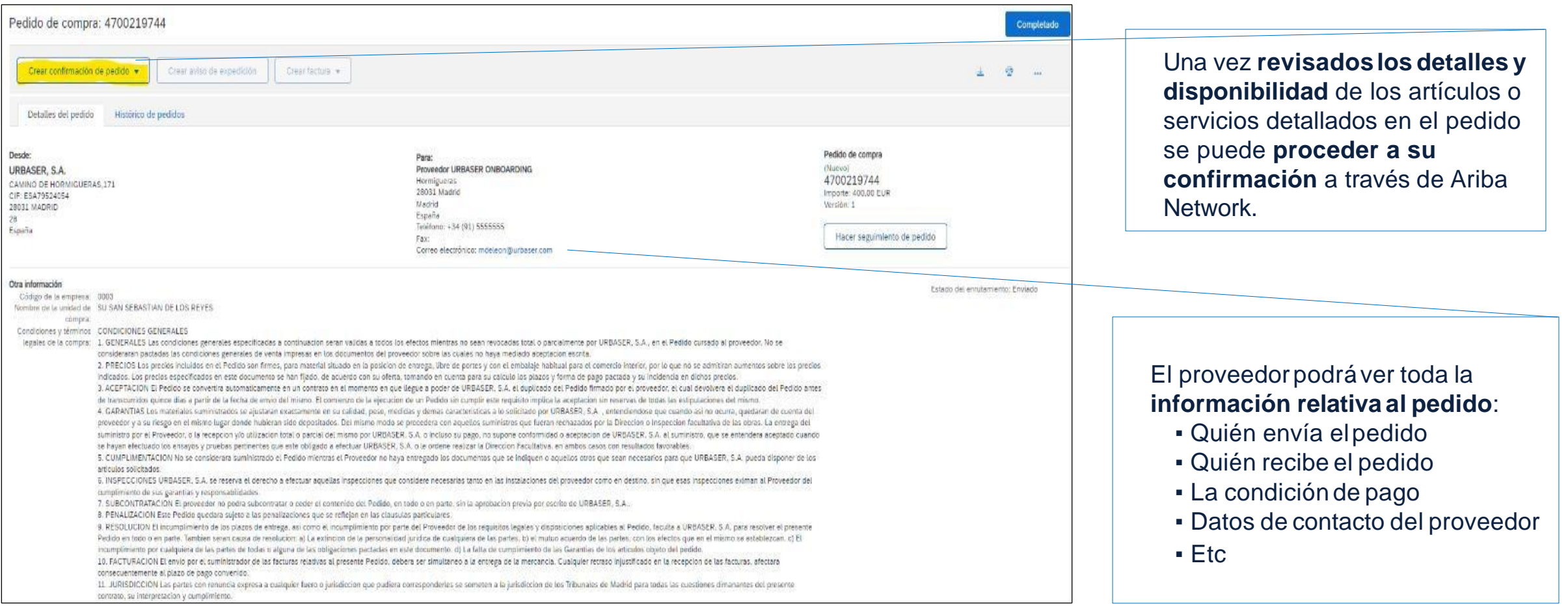

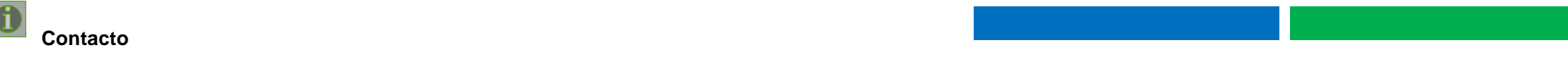

## **Gestión de pedidos | CONFIRMAR PEDIDOS**

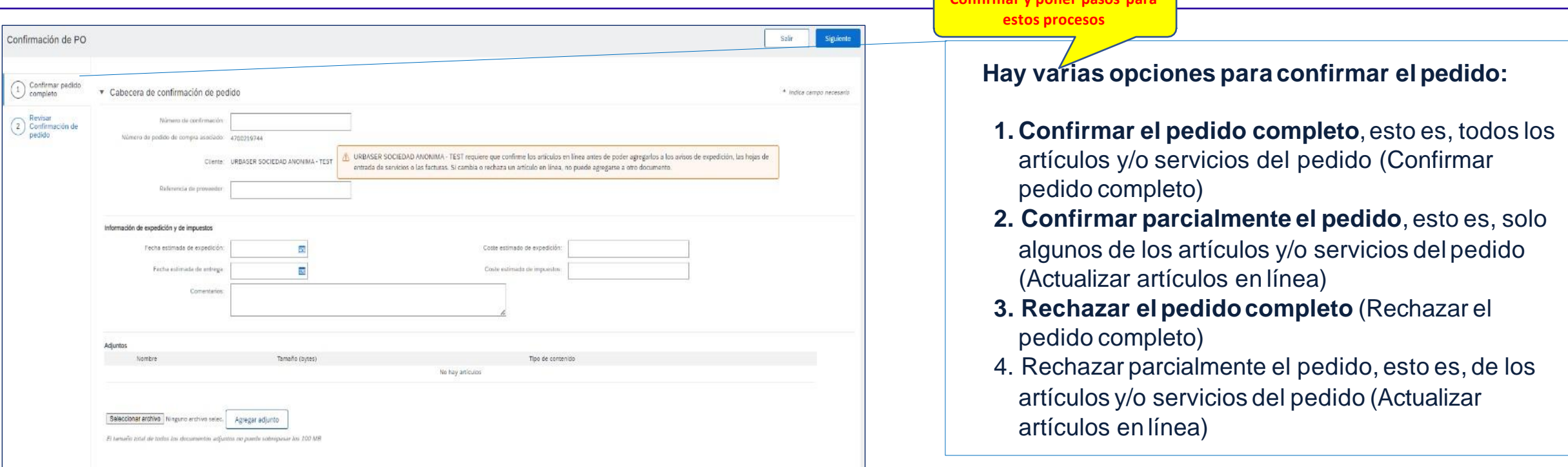

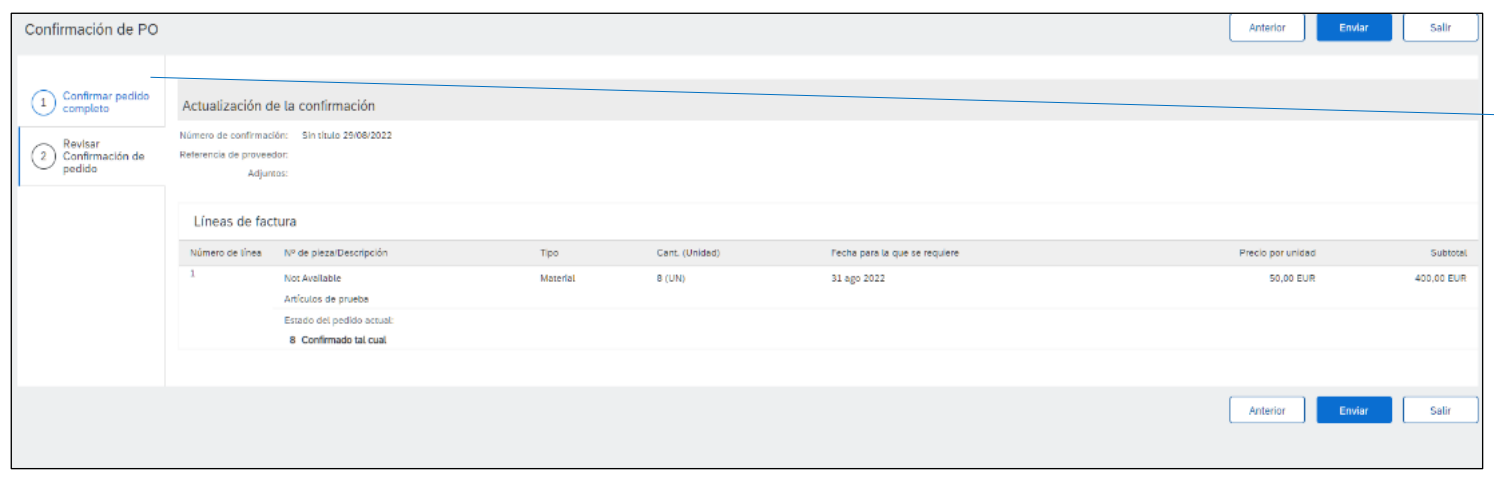

**"Confirmación de Pedido"** Aunque en este formulario de confirmación de pedido no incluye campos obligatorios, el proveedor **podrá añadir información** sobre posible fecha de entrega, código interno de pedidos, coste estimado de portes, etc.

Podrás crear un Aviso de Expedición (ASN) para avisar a Urbaser del envío de los bienes de un pedido y de la fecha de entrega prevista. Este documento solo aplica para los pedidos de materiales y solo se podrá enviar una vez confirmado el **pedido**

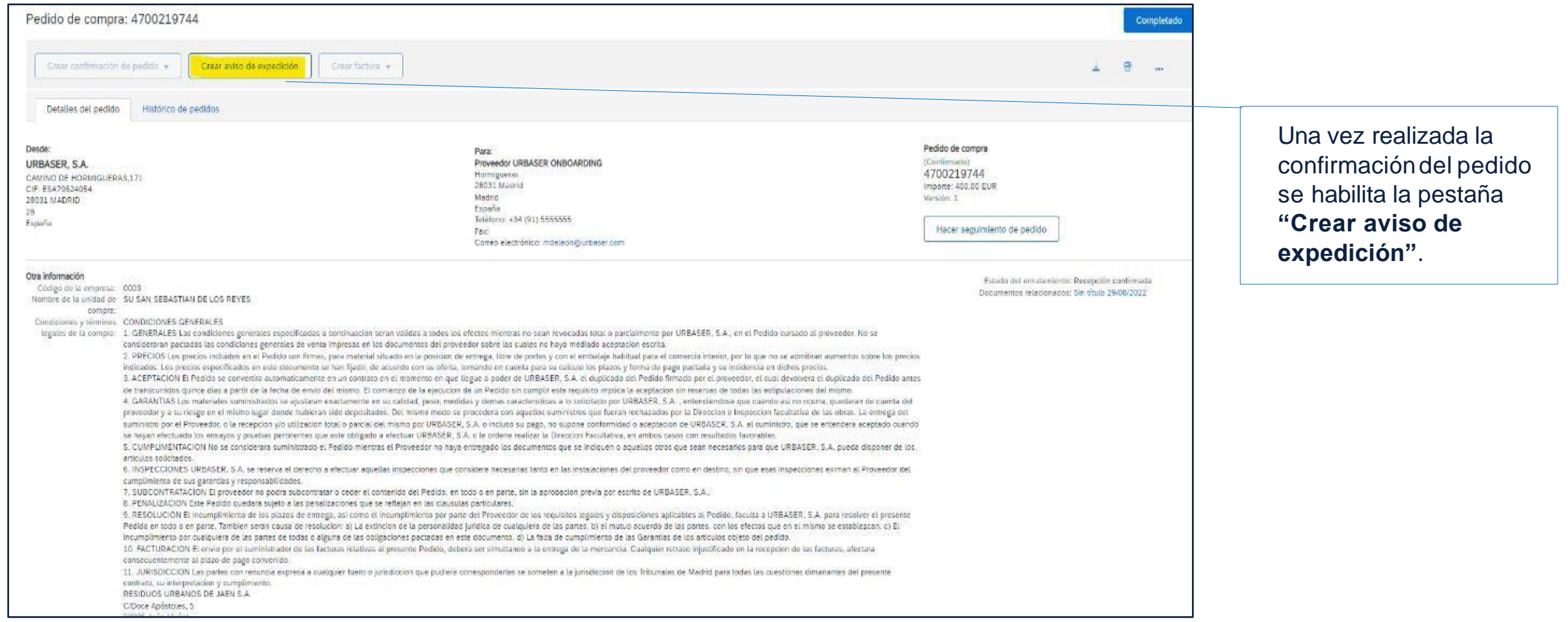

 $\begin{tabular}{|c|c|} \hline \quad \quad & \quad \quad & \quad \quad \\ \hline \quad \quad & \quad \quad & \quad \quad \\ \hline \quad \quad & \quad \quad & \quad \quad \\ \hline \end{tabular}$ 

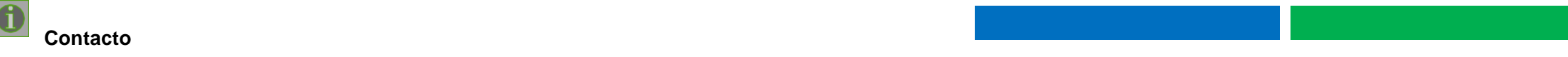

**Para crear el aviso de expedición se habilita la siguiente ventana:**

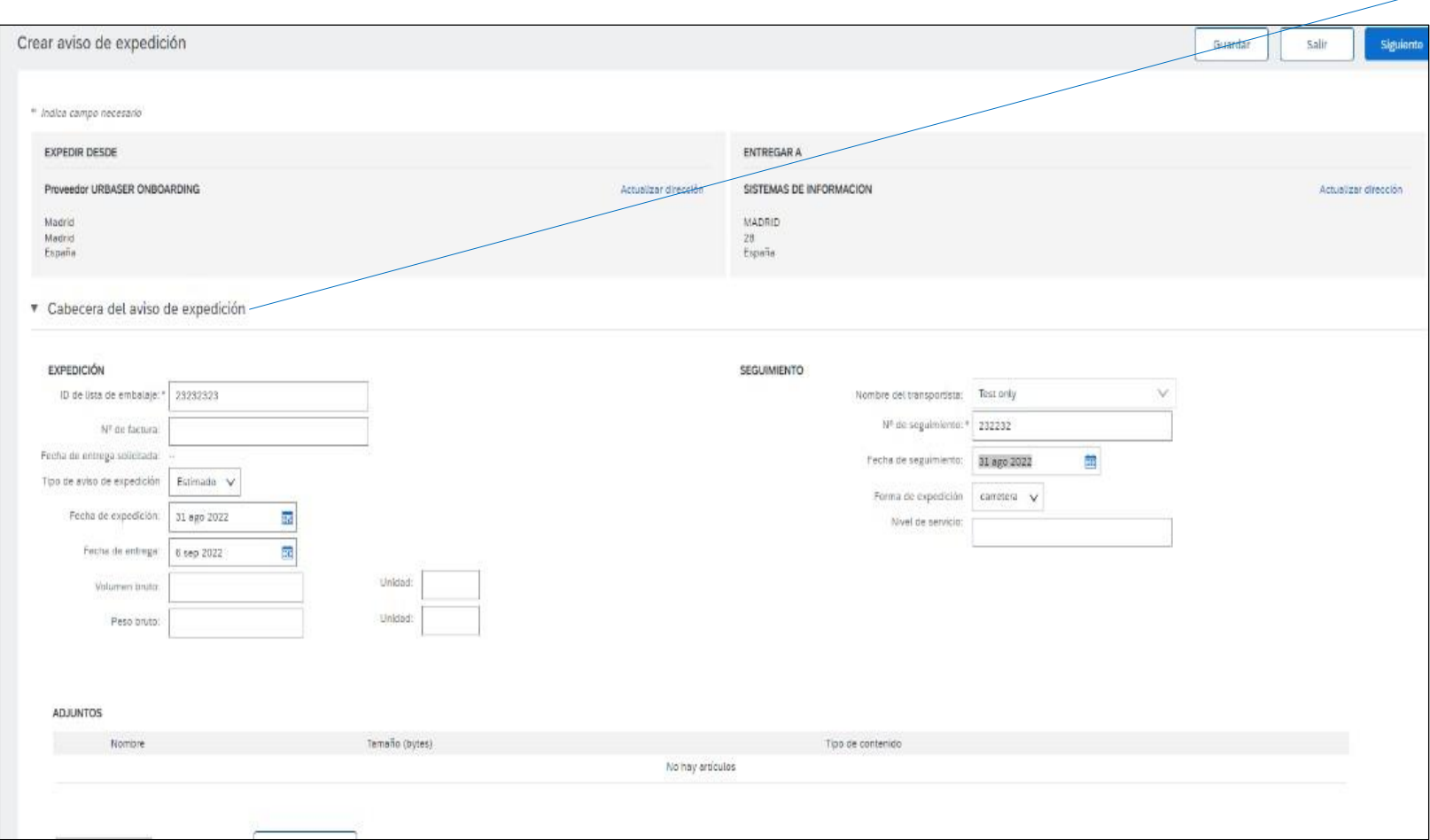

En el **formulario de aviso de expedición**tendrás que cumplimentar los campos obligatoriosde estas secciones:

- **Expedición:** (Datos del envío como fecha de expedición y entrega, volumen, peso, datos del transportista, etc.
- **EXEDENT Adjuntos: Permiteadjuntar** documentos
- **Información de transporte y entrega:** condiciones de entrega, métodosde pago de expediciónetc.
- **Artículos del pedido:** Información detallada de los artículos enviados.
- Etc.

En este apartado el proveedor podrá completarlos datos referentes al transportista y fecha para que le lleguen al solicitante del pedido. No es una acción obligatoria, pero sí recomendable.

Una vez el pedido es entregado es necesario que el solicitante de Urbaser realice en Ariba la entrada de mercancías para dar **conformidad al pedido.**

**Cuando Urbaser realiza esta entrada de mercancías el pedido queda automáticamente liberadopara poder generarla factura. Quedando en estado: "Pedido sin facturar"**

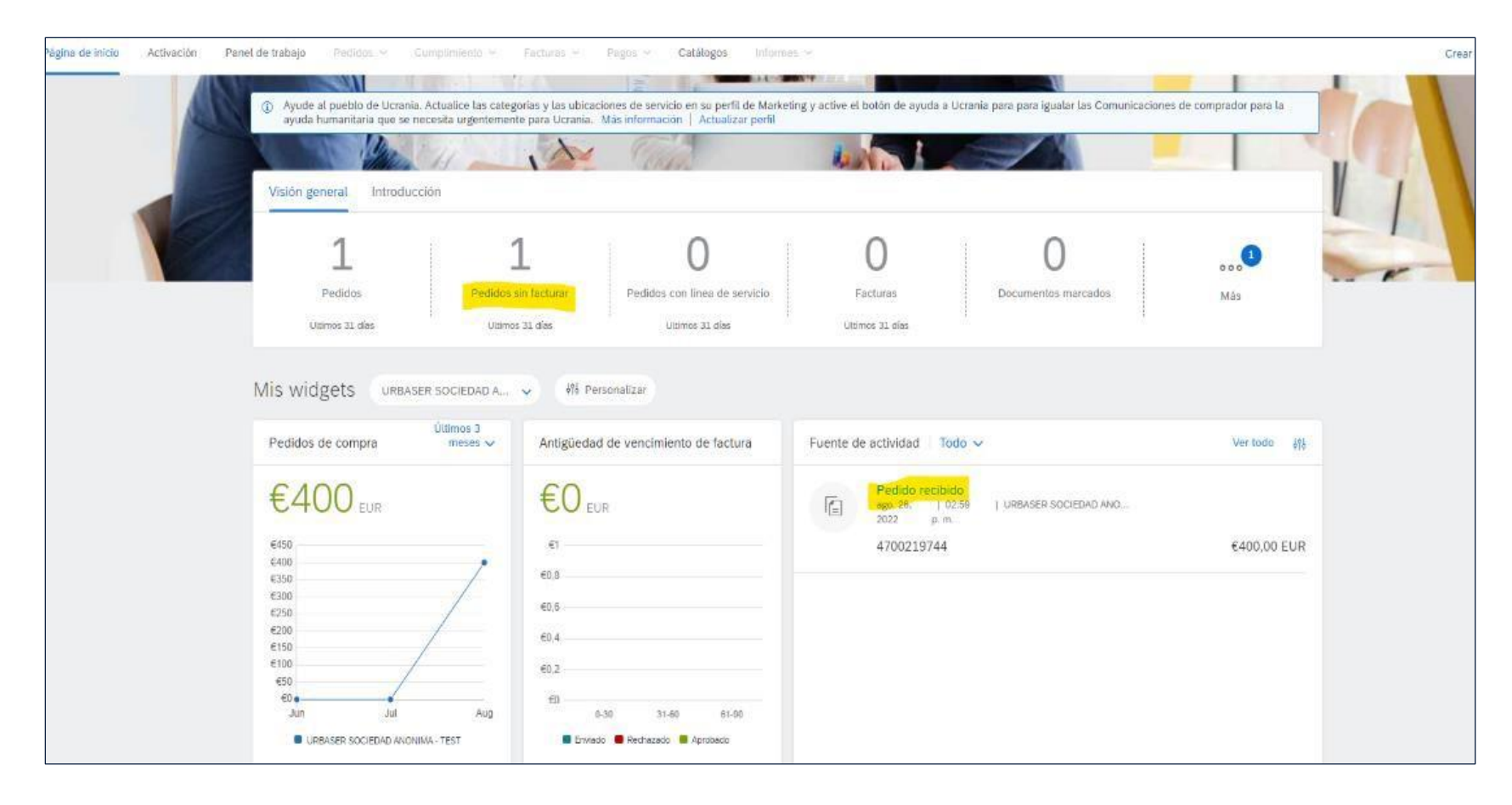

# **Gestión de pedidos | FACTURACIÓN ¿CÓMO ENVIAR UNA FACTURA (PO – FLIP)?**

A partir de ahora el proveedor podrá crear las facturas desde su cuenta de Ariba Network. En el pedido ya tendremos habilitada la **opción de Crear Factura.**

Crear una factura contra un pedido en la plataforma de Ariba Network: Este tipo de factura se conoce como PO Flip, ya que los **datos del pedido se cumplimentan automáticamente.**

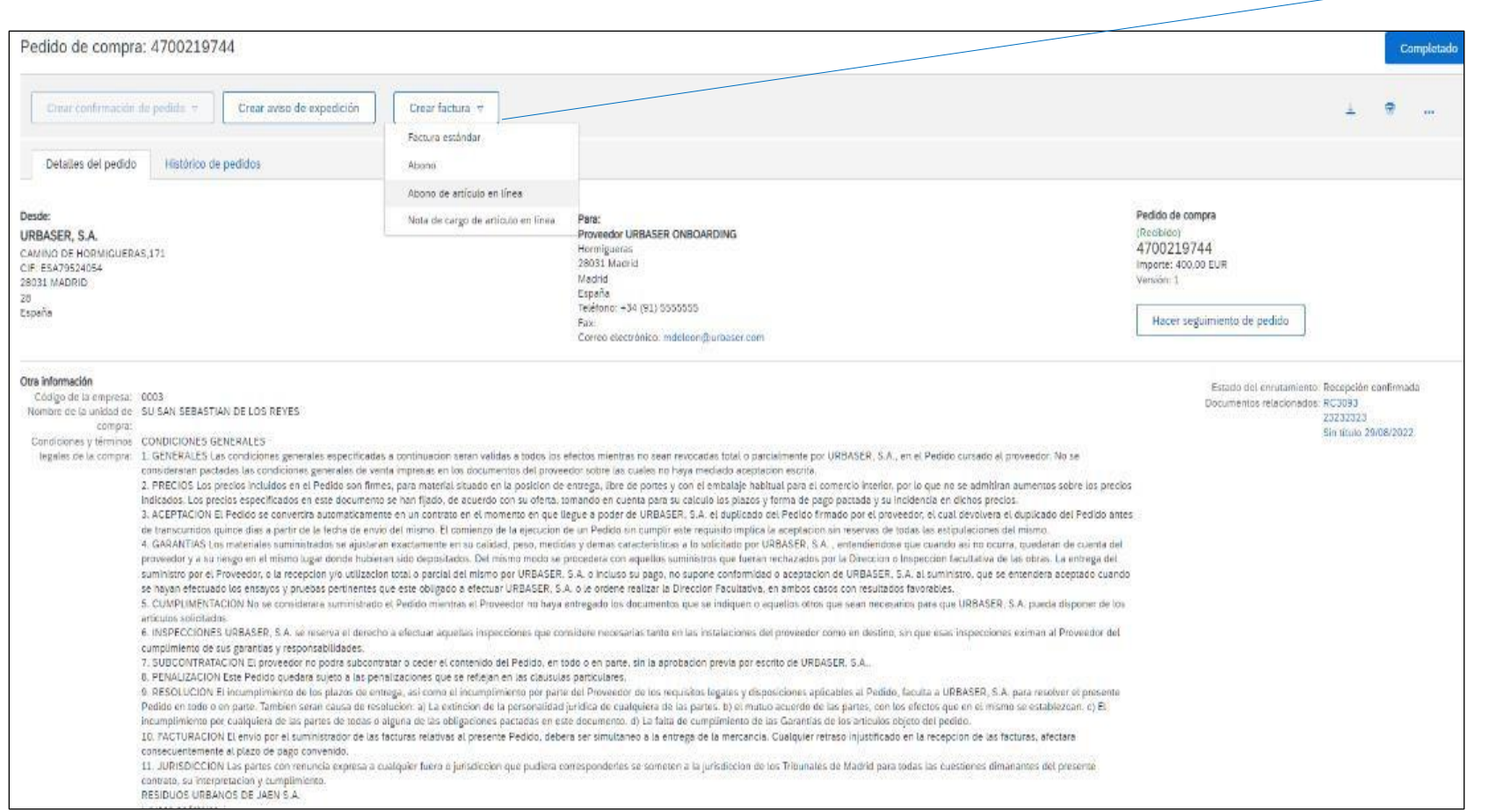

Optando por las siguientes opciones:

**Factura de pedido:** es el tipo de factura que se crea asociado a un pedido y, por lo tanto, a un número de pedido.

**Abono:** es el documento utilizado para la devolución o corrección de facturas.

Tendrá que Para crear la factura, debes acceder al pedido en la plataforma y seleccionar la opción de Crear factura  $\to$  Factura **estándar.**

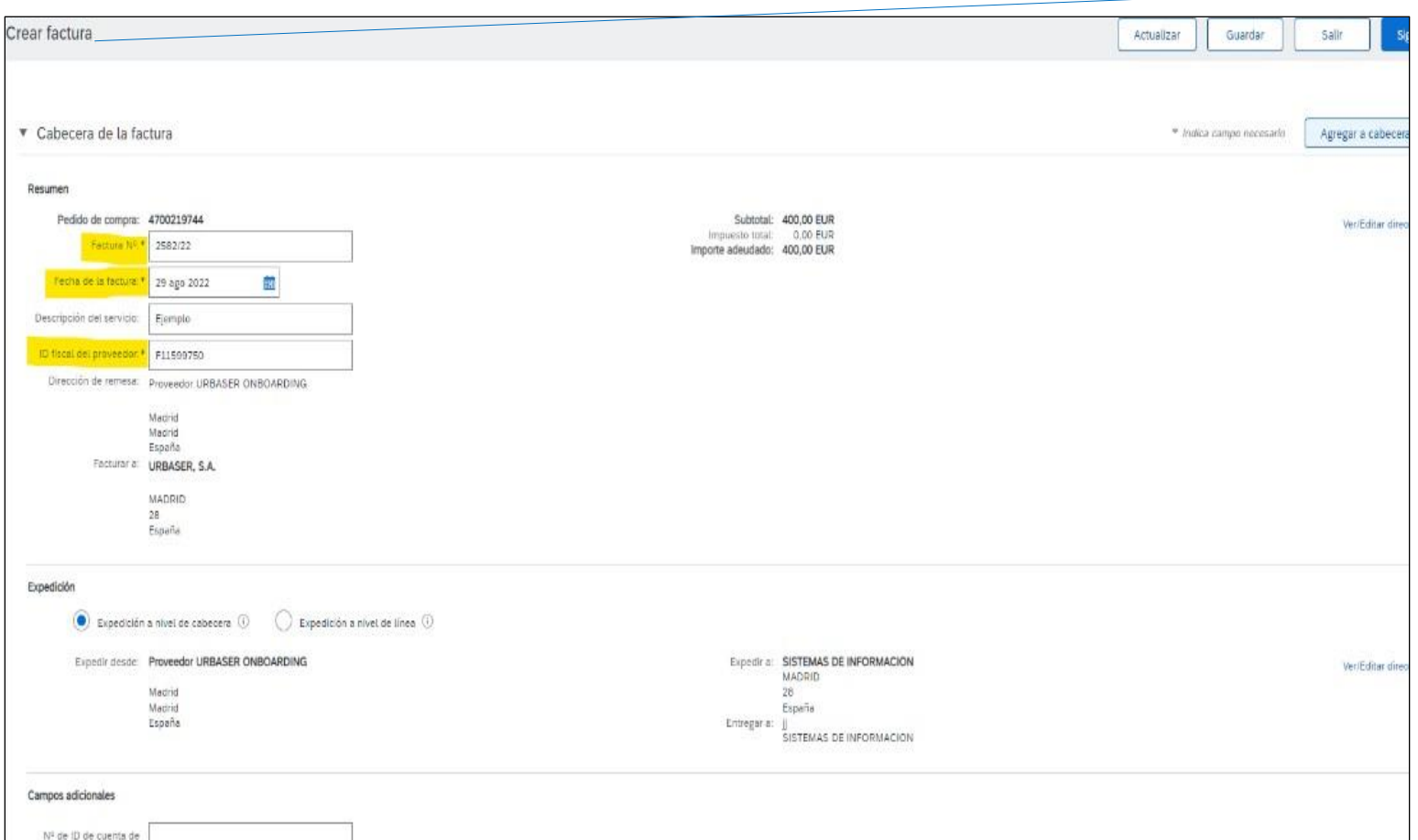

En el formulario de creación de la factura tendrás que cumplimentar los campos obligatorios de estas secciones que no se hayan cumplimentado de forma automática:

Sólo será necesario rellenar unos campos mínimos:

▪ **Resumen:** número de factura.

▪**Impuestos:** información relativa a los impuestos, permite elegir entre Impuesto a nivel de cabecera o Impuesto a nivel de línea.

▪ **Expedición:** datos de la expedición, con posibilidad de elegir entre nivel de cabeceray nivel de línea.

▪**Condición de pago:** Esta informaciónse obtiene desde el pedido y no es necesario hacer modificaciones (El campo no es obligatorio)

*Será necesario adjuntarel documento factura enPDF*

#### **Crear facturacon número propio:**

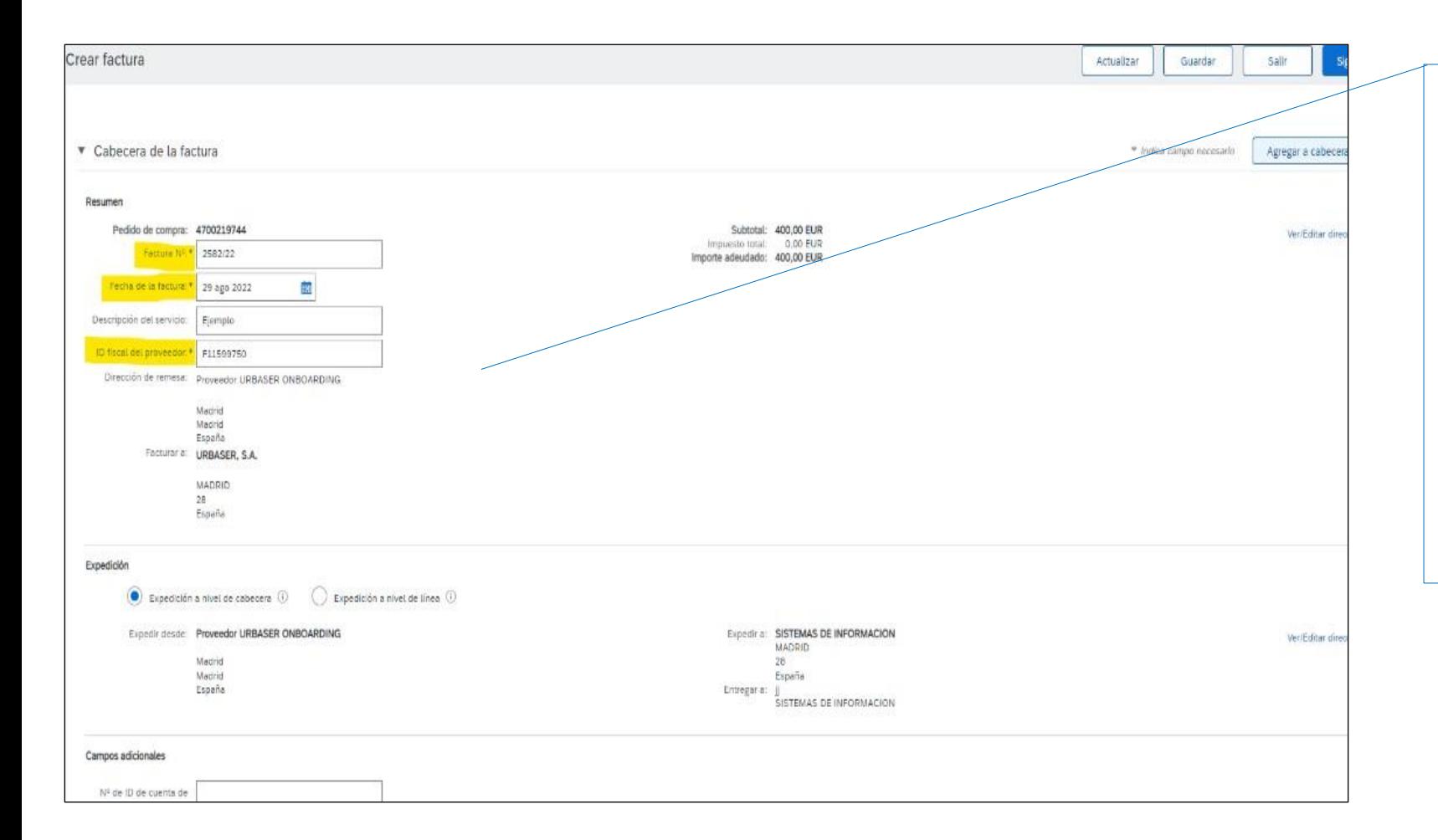

Si dispones de un **sistema propio** de generación de facturas al momento de realizar el registro del documento en Ariba Network debes colocar el **mismo número que emite tu sistema en el campo "FacturaNº**".

**No debes unir referencias de varias facturaso registrar otra referencia, ya que esto altera la trazabilidad y registrolegal del documento.**

## **Gestión de pedidos | FACTURACIÓN ¿CÓMO ENVIAR UNA FACTURA (PO – FLIP)?**

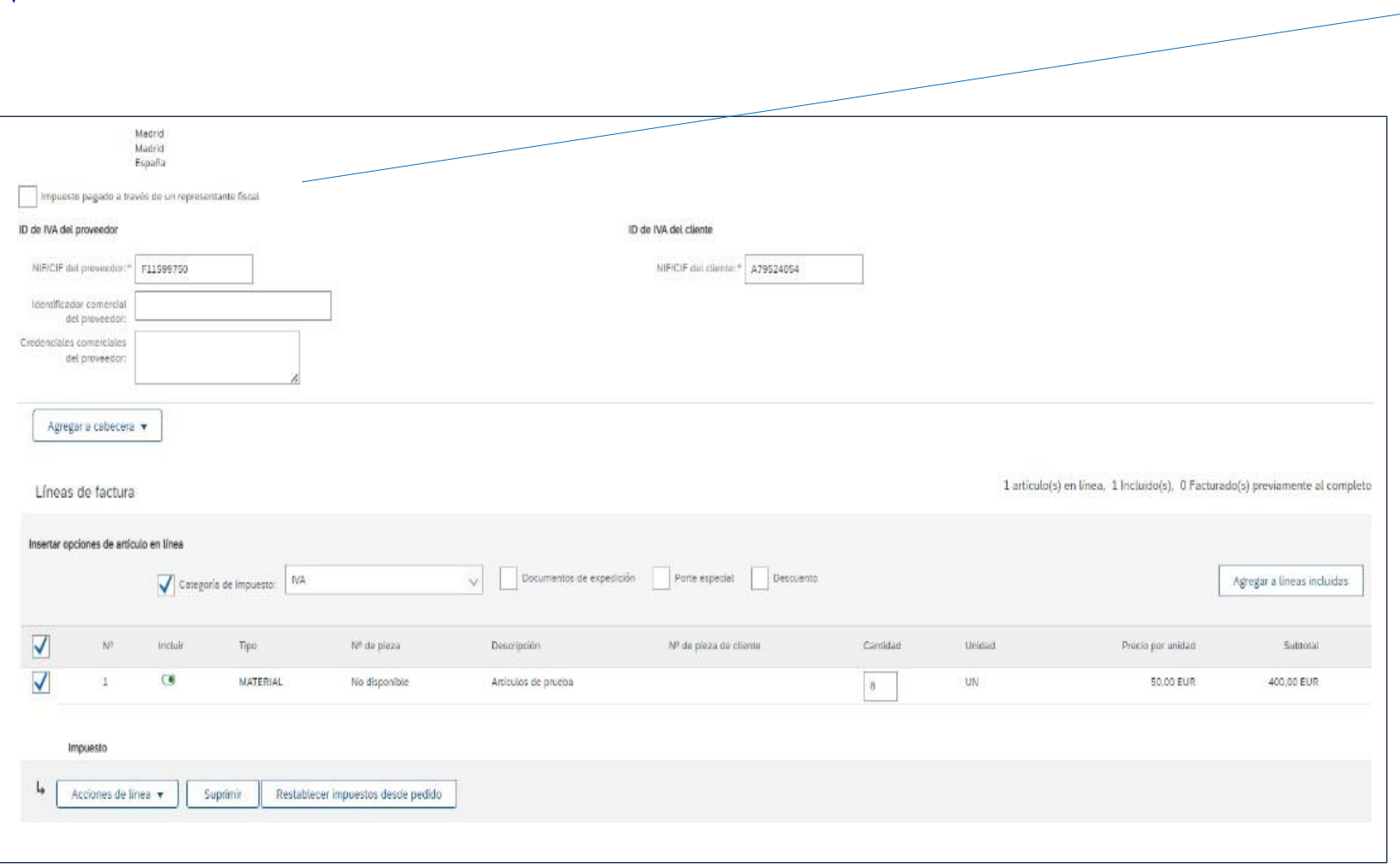

En el formulario de creación de la factura tendrás que cumplimentar los campos obligatorios de estas secciones que no se hayan cumplimentado de forma automática:

Sólo será necesario rellenar unos campos mínimos:

▪ **Resumen:** número de factura.

▪**Impuestos:** información relativa a los impuestos, permite elegir entre Impuesto a nivel de cabecera o Impuesto a nivel de línea.

▪ **Expedición:** datos de la expedición, con posibilidad de elegir entre nivel de cabeceray nivel de línea.

▪**Condición de pago:** Esta informaciónse obtiene desde el pedido y no es necesario hacer modificaciones (El campo no es obligatorio)

**Para finalizar el formulario de creación de la factura con pedido…**

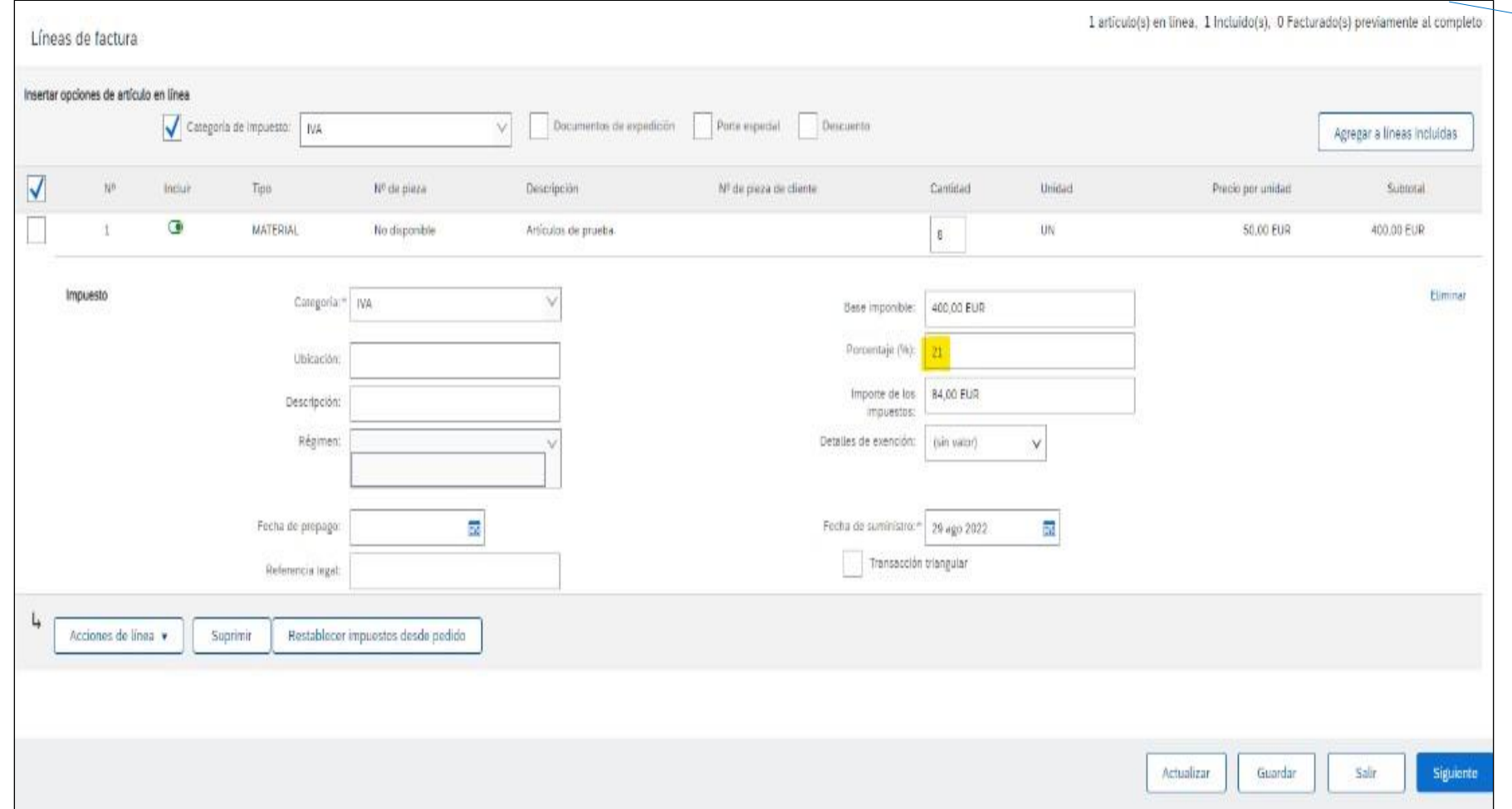

En el formulario tendrás la sección de **Líneas de factura**, donde aparecerán todas las líneas de artículos y servicios que componen el pedido. **Deberás marcar Aquellos artículos/servicios y la cantidad, para los que vas a crearla factura**.

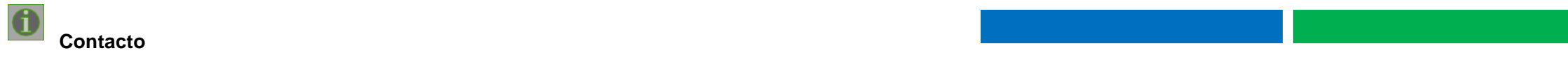

**Para finalizar el formulario de creación de la factura con pedido…**

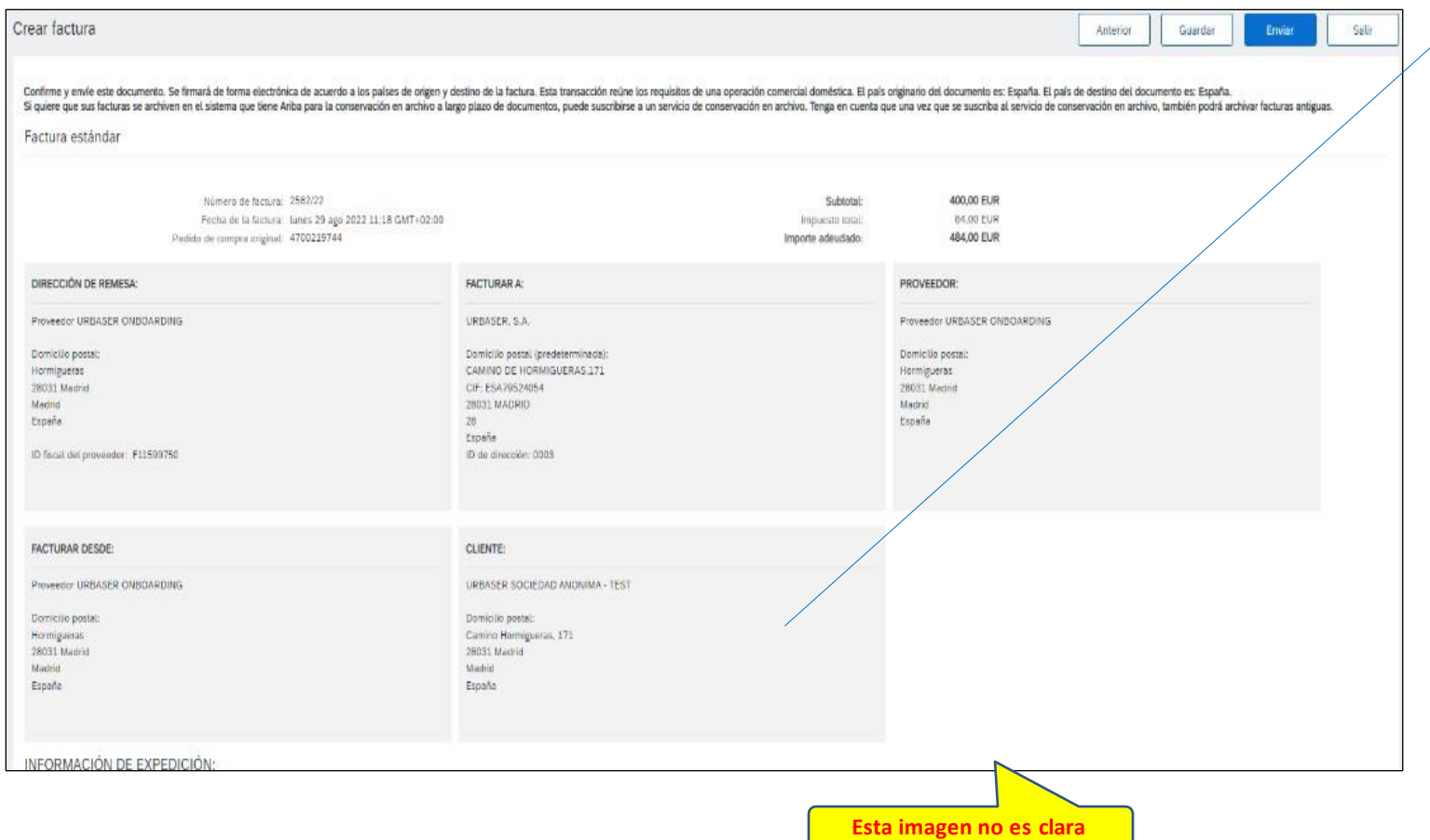

Se debe confirmar que la compañíaa la que se le esta realizando la factura esla correcta, esto se visualiza en el campo **"Elegir dirección cliente"** y viene determinado por defecto desde el pedido

Una vez generado el documento factura se puede enviar.

**La factura entrarádirectamenteen el ERP de Urbaser y se asociará al pedido, quedando en estado provisional**,para que una vez dado el ok por el departamento de administración quedecontabilizada.

Una vez creada la factura y enviada a Urbaser, recibirás un mensaje de confirmación de la factura en el correo electrónico.En el correo se incluirá la factura en formatos PDF y Excel. Desde estanotificación podrás acceder a ver la factura en la plataforma de Ariba Network haciendo click en **Ver Factura**

# **Gestión de pedidos | GESTIÓN DE FACTURAS: EMISION DE FACTURA CON PORTES**

### **Algunos proveedores puedentener la necesidad de incluirinformación adicional en la factura previamente acordada con Urbaser, como por**

#### **ejemplo:**

### Para ello debe seguir los siguientes pasos.

- **Portes en el pedido.**
- 1. Al ingresar al pedido desde el correo interactivo o desde la plataforma, descargar el formulario de pedido que viene anexo en formato.pdf
- 2. Cuando el pedido debe facturarse incluyendo los portes como previo acuerdo con Urbaser, en este apartado del formulario se puede comprobar dicha informacióny la cantidad establecida
- 3. Se procede a crear la factura estándar, una vez informados lo datos principales de la cabecera de la factura se incluye el porte
- 4. Se selecciona la opción a la derecha"Agregar a Cabecera" -> Porte Especial.
- 5. Se habilita una sección adicional donde puede colocar el monto y la descripción del porte en cuestión
- 6. Pueden informarse los portes a nivel de línea. Es necesario hacer click en el artículo que va a contener el porte.
- 7. Seleccionarla opción "Acciones de línea" y luego "Porte Especial"
- 8. Una vez informado el porte especial, si al porte le aplica IVA, es necesario subir la base imponible del impuesto para que se incluya en el cálculo del IVAel porte.

Monto factura total con portes

En el detalle de la factura emitida podrás visualizar su estado y podrás generar un abono sobre la factura. A esta página acc ederás **desde el correo de confirmaciónde la factura.**

Para ello debe seguir los siguientes pasos.

- 1. Desde esta visión de la factura podrás revisar el estado en el que se encuentra
- 2. Desde esta visualización de la factura podrás crear un abono contra la factura. Podrás crear un Abono de artículo de línea si necesitas devolver o corregir el importe de una factura emitida
- 3. Tendrás que completarla informaciónrequerida en el formulario del abono.Al ser un abono para una factura con pedido, solo podrás llevar a cabo el ajuste por cantidad.
- 4. En el apartado de Líneas de factura deberás realizar el ajuste de la cantidad que proceda, sobre la línea de artículo o servicio que proceda.

Finalmente, podrás enviar el abono a Urbaser para informar de los ajustes